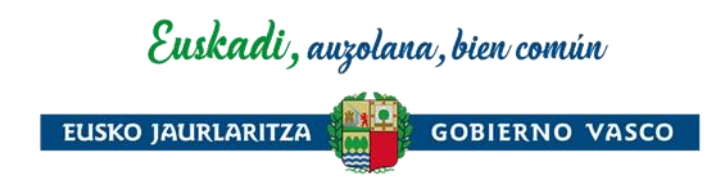

# Ahalordeen erregistro elektronikoaren aplikazioa erabiltzeko gida

2023 Abendua

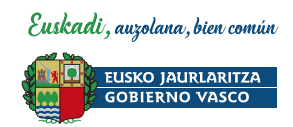

# A U R K I B I D E A

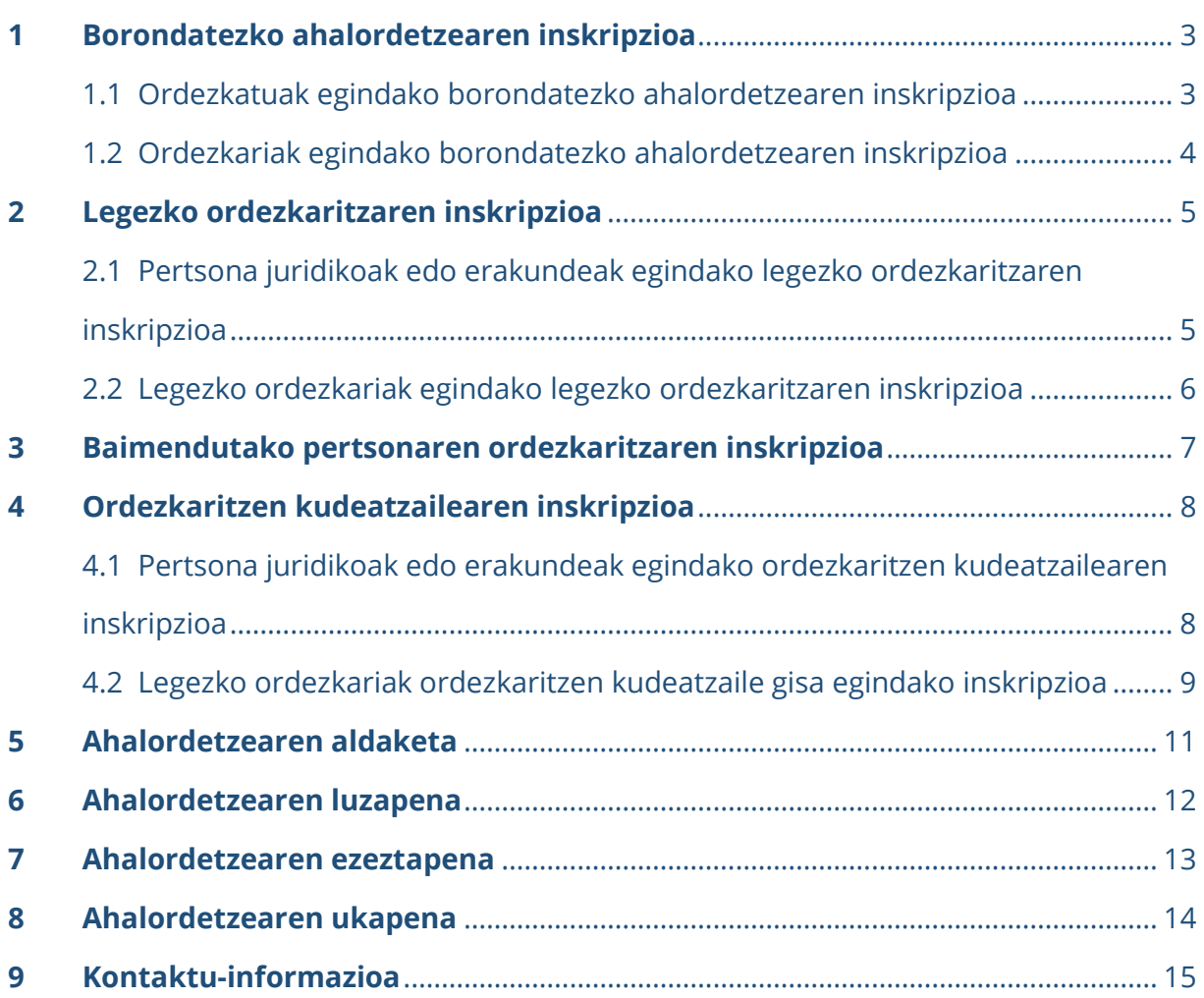

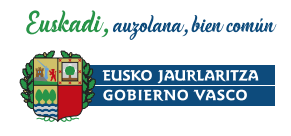

# <span id="page-2-0"></span>**1 Borondatezko ahalordetzearen inskripzioa**

- <span id="page-2-1"></span>1.1 Ordezkatuak egindako borondatezko ahalordetzearen inskripzioa
	- **1. FASEA: Ordezkatuak ordezkaritza ematen du**
	- 1. [Ahalordeen erregistro elektronikoar](https://www.euskadi.eus/ahalordeen-erregistro-elektronikoa/web01-sede/eu/)en aplikazioan sartu, ordezkatutako pertsona fisikoa edo juridikoaren identifikazio elektronikorako bitartekoaz baliatuz.
	- 2. ORDEZKATZEN NAUTE fitxatik abiatuta, ESLEITU ORDEZKARITZA botoia aukeratu, eta ordezkariaren datuak bete.

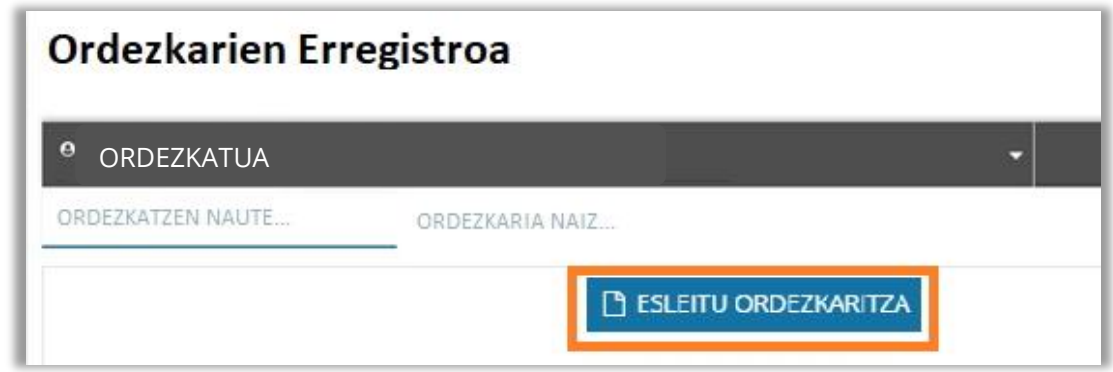

- 3. Sartu zer jardueratarako eta prozeduratarako ematen zaion ordezkaritza, eta noiz arte (aukerakoa).
- 4. JARRAITU botoia sakatu eta SINATU.

**Garrantzitsua! Oraingoz, ordezkaritza-eskabidea ez da eraginkorra izango. EGITEKE egoeran geratuko da, borondatezko ordezkariak eskaera onartu arte.**

- **2. FASEA: Ordezkariak ordezkaritza onartu behar du**
- 1. [Ahalordeen erregistro elektronikoar](https://www.euskadi.eus/ahalordeen-erregistro-elektronikoa/web01-sede/eu/)en aplikazioan sartu ordezkaria izango denaren identifikazio elektronikorako bitartekoaz baliatuz.
- 2. ORDEZKARIA NAIZ fitxatik abiatuta, onartzeke dagoen ordezkaritza aukeratu eta ONARTU edo UKATU testuaren gainean klik egin.
- 3. Aplikazioan leiho bat irekiko da eta bertan agertzen diren eremuak bete.
- 4. ONARTU botoia sakatu eta SINATU.
- 5. Sinatu ondoren, ordezkaritza **INDARREAN** egongo da.

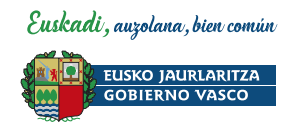

#### <span id="page-3-0"></span>1.2 Ordezkariak egindako borondatezko ahalordetzearen inskripzioa

- 1. [Ahalordeen erregistro elektronikoar](https://www.euskadi.eus/ahalordeen-erregistro-elektronikoa/web01-sede/eu/)en aplikazioan sartu borondatezko ordezkaria izango denaren identifikazio elektronikorako bitartekoaz baliatuz.
- 2. ORDEZKARIA NAIZ atalean ALTA eta BORONDATEZKO ORDEZKARITZA botoia aukeratu eta pertsona fisikoaren edo juridikoaren datuak bete.

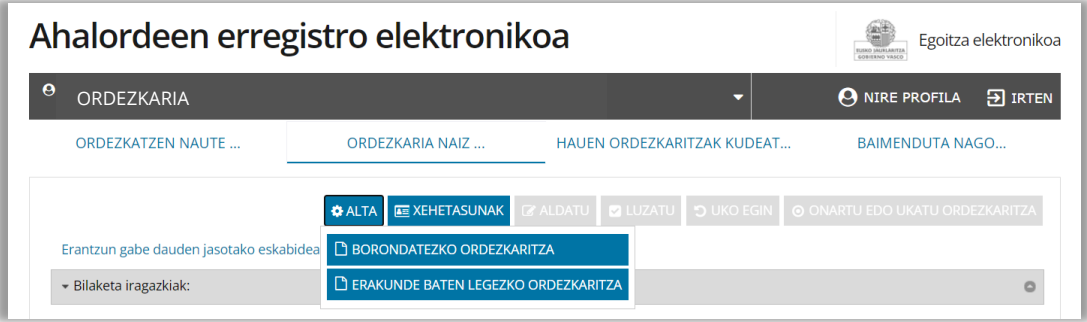

- 3. Ordezkaritza zein jarduketarako eta prozeduratarako emango den adierazi. Amaieradata bete (aukerakoa).
- 4. Erantsi ordezkaritza egiaztatzen duen dokumentua (eskritura, notario-ahalordea, erregistro publiko baten ziurtagiria, etab.).
- 5. JARRAITU botoia sakatu eta SINATU.

**Garrantzitsua! Oraingoz, ordezkaritza-eskabidea ez da eraginkorra izango. EGITEKE egoeran geratuko da, Ahalordeen erregistro elektronikoak dokumentazioa egiaztatu eta onartu arte.**

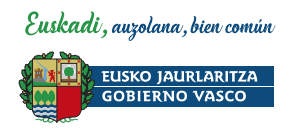

## <span id="page-4-0"></span>**2 Legezko ordezkaritzaren inskripzioa**

### <span id="page-4-1"></span>2.1 Pertsona juridikoak edo erakundeak egindako legezko ordezkaritzaren inskripzioa

- **1. FASEA: Pertsona juridikoak edo erakundeak legezko ordezkaria inskribatzen du**
- 1. [Ahalordeen erregistro elektronikoar](https://www.euskadi.eus/ahalordeen-erregistro-elektronikoa/web01-sede/eu/)en aplikazioan sartu pertsona juridikoaren edo entitatearen ziurtagiri elektronikorako bitartekoaz baliatuz.
- 2. LEGEZKO ORDEZKARIAK fitxatik abiatuta, LEGEZKO ORDEZKARITZA ESLEITU botoia aukeratu, eta legezko ordezkariaren datuak bete.

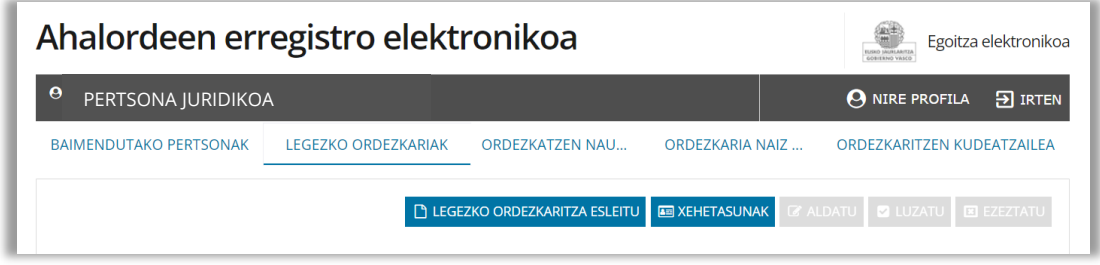

- 3. Erantsi legezko ordezkaritza egiaztatzen duen dokumentua (eskritura, notarioahalordea, erregistro publiko baten ziurtagiria, etab.).
- 4. SINATU.

**Garrantzitsua! Oraingoz, ordezkaritza-eskabidea ez da eraginkorra izango. EGITEKE egoeran geratuko da, legezko ordezkariak eskaera onartu arte.**

- **2. FASEA: Legezko ordezkariak ordezkaritza onartu behar du**
- 1. [Ahalordeen erregistro elektronikoar](https://www.euskadi.eus/ahalordeen-erregistro-elektronikoa/web01-sede/eu/)en aplikazioan sartu legezko ordezkaria izango denaren identifikazio elektronikorako bitartekoaz baliatuz.
- 2. ORDEZKARIA NAIZ fitxatik abiatuta, onartzeke dagoen ordezkaritza aukeratu eta ONARTU edo UKATU testuaren gainean klik egin.
- 3. Aplikazioan leiho bat irekiko da eta bertan agertzen diren eremuak bete.
- 4. ONARTU botoia sakatu eta SINATU.
- 5. Sinatu ondoren, ordezkaritza **INDARREAN** egongo da.

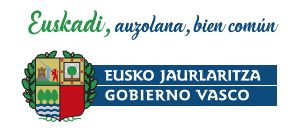

#### <span id="page-5-0"></span>2.2 Legezko ordezkariak egindako legezko ordezkaritzaren inskripzioa

- 1. [Ahalordeen erregistro elektronikoar](https://www.euskadi.eus/ahalordeen-erregistro-elektronikoa/web01-sede/eu/)en aplikazioan sartu sartu legezko ordezkaria izango denaren identifikazio elektronikorako bitartekoaz baliatuz.
- 2. ORDEZKARIA NAIZ atalean ALTA eta ERAKUNDEAREN LEGEZKO ORDEZKARITZA botoia aukeratu eta pertsona fisikoaren edo juridikoaren datuak bete.

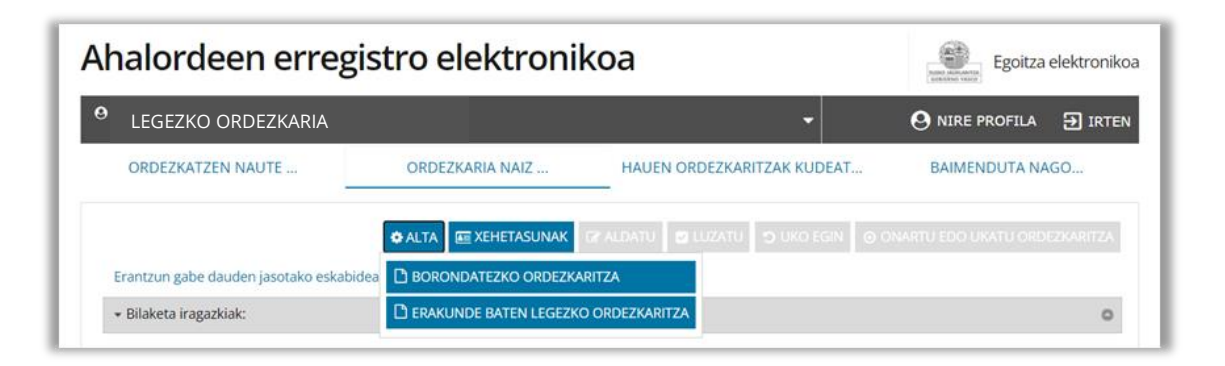

- 3. Erantsi legezko ordezkaritza egiaztatzen duen dokumentua (eskritura, notarioahalordea, erregistro publiko baten ziurtagiria, etab.).
- 4. JARRAITU botoia sakatu eta SINATU.

**Garrantzitsua! Oraingoz, ordezkaritza-eskabidea ez da eraginkorra izango. EGITEKE egoeran geratuko da, Ahalordeen erregistro elektronikoak dokumentazioa egiaztatu eta onartu arte.**

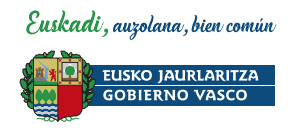

# <span id="page-6-0"></span>**3 Baimendutako pertsonaren ordezkaritzaren inskripzioa**

- **1. FASEA: Pertsona juridikoak edo erakundeak baimendutako inskribatzen du**
- 1. [Ahalordeen erregistro elektronikoar](https://www.euskadi.eus/ahalordeen-erregistro-elektronikoa/web01-sede/eu/)en aplikazioan sartu pertsona juridikoaren edo entitatearen ziurtagiri elektronikorako bitartekoaz baliatuz.
- 2. BAIMENDUTAKO PERTSONAK fitxatik abiatuta, GEHITU PERTSONA botoia aukeratu eta pertsonaren datuak bete.

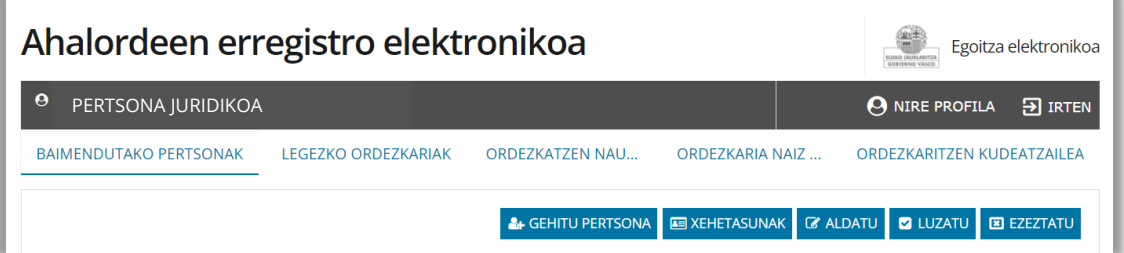

- 3. Ordezkaritza zein jarduketarako eta prozeduratarako emango den adierazi. Amaieradata bete (aukerakoa).
- 4. GEHITU PERTSONAK botoia sakatu
- 5. JARRAITU botoia sakatu eta SINATU.

**Garrantzitsua! Oraingoz, ordezkaritza-eskabidea ez da eraginkorra izango. EGITEKE egoeran geratuko da, baimendutako pertsonak eskaera onartu arte.**

- **2. FASEA: Baimendutako pertsonak ordezkaritza onartu behar du**
- 1. [Ahalordeen erregistro elektronikoar](https://www.euskadi.eus/ahalordeen-erregistro-elektronikoa/web01-sede/eu/)en aplikazioan sartu legezko ordezkaria izango denaren identifikazio elektronikorako bitartekoaz baliatuz.
- 2. BAIMENDUTAKO PERTSONAK fitxatik abiatuta, onartzeke dagoen ordezkaritza aukeratu eta ONARTU edo UKATU testuaren gainean klik egin.
- 3. Aplikazioan leiho bat irekiko da eta bertan agertzen diren eremuak bete.
- 4. ONARTU botoia sakatu eta SINATU.
- 5. Sinatu ondoren, ordezkaritza **INDARREAN** egongo da. Baimendutako pertsona Ahalordeen erregistro elektronikoan sartuko den hurrengoan, ikusiko du fitxa berri bat sortu dela; bertan, inskribatuta dauden erakundeak agertuko dira.

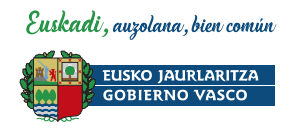

# <span id="page-7-0"></span>**4 Ordezkaritzen kudeatzailearen inskripzioa**

#### <span id="page-7-1"></span>4.1 Pertsona juridikoak edo erakundeak egindako ordezkaritzen kudeatzailearen inskripzioa

- **1. FASEA: Pertsona juridikoak edo erakundeak ordezkaritzen kudeatzailea inskribatzen du**
- 2. [Ahalordeen erregistro elektronikoar](https://www.euskadi.eus/ahalordeen-erregistro-elektronikoa/web01-sede/eu/)en aplikazioan sartu pertsona juridikoaren edo entitatearen ziurtagiri elektronikorako bitartekoaz baliatuz.
- 3. ORDEZKARITZEN KUDEATZAILEA fitxatik abiatuta, GEHITU botoia aukeratu, eta ordezkaritzen kudeatzailearen datuak bete.

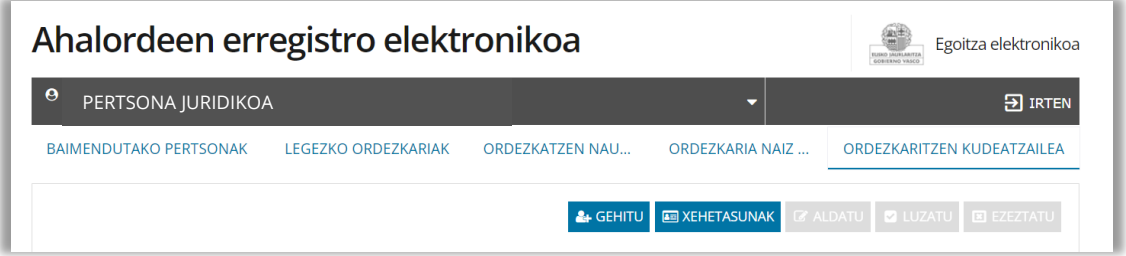

4. JARRAITU botoia sakatu eta SINATU.

**Garrantzitsua! Oraingoz, ordezkaritzen kudeatzailea inskribatzeko eskabidea ez da gauzatuko. EGITEKE egoeran geratuko da pertsona horrek eskaera onartu arte.**

- **2. FASEA: Ordezkaritzen kudeatzaileak ordezkaritza onartu behar du**
- 1. [Ahalordeen erregistro elektronikoar](https://www.euskadi.eus/ahalordeen-erregistro-elektronikoa/web01-sede/eu/)en aplikazioan sartu ordezkaritzen kudeatzailea izango denaren identifikazio elektronikorako bitartekoaz baliatuz.
- 2. HAUEN ORDEZKARITZAK KUDEATZEN DITUT fitxatik abiatuta, onartzeke dagoen eskaera aukeratu eta ONARTU edo UKATU testuaren gainean klik egin.
- 3. Aplikazioan leiho bat irekiko da. ONARTU botoia sakatu eta SINATU.
- 4. Sinatu ondoren, ordezkaritza **INDARREAN** egongo da.

**Ahalordeen erregistro elektronikoan sartuko den hurrengoan, ikusiko du profilean lerro berri bat sortu dela; bertan, pertsona juridikoa edo erakundea hautatu ahal izango dubere ordezkaritzak kudeatzeko.**

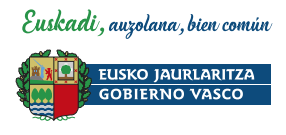

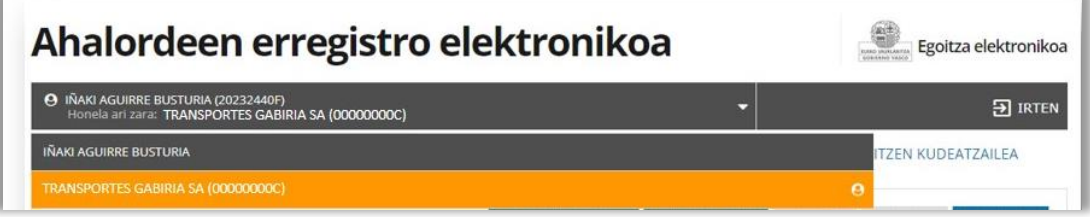

#### <span id="page-8-0"></span>4.2 Legezko ordezkariak ordezkaritzen kudeatzaile gisa egindako inskripzioa

- 1. [Ahalordeen erregistro elektronikoar](https://www.euskadi.eus/ahalordeen-erregistro-elektronikoa/web01-sede/eu/)en aplikazioan sartu sartu legezko ordezkaria izango denaren identifikazio elektronikorako bitartekoaz baliatuz.
- 2. ORDEZKARIA NAIZ atalean ALTA eta ERAKUNDEAREN LEGEZKO ORDEZKARITZA botoia aukeratu eta pertsona fisikoaren edo juridikoaren datuak bete.

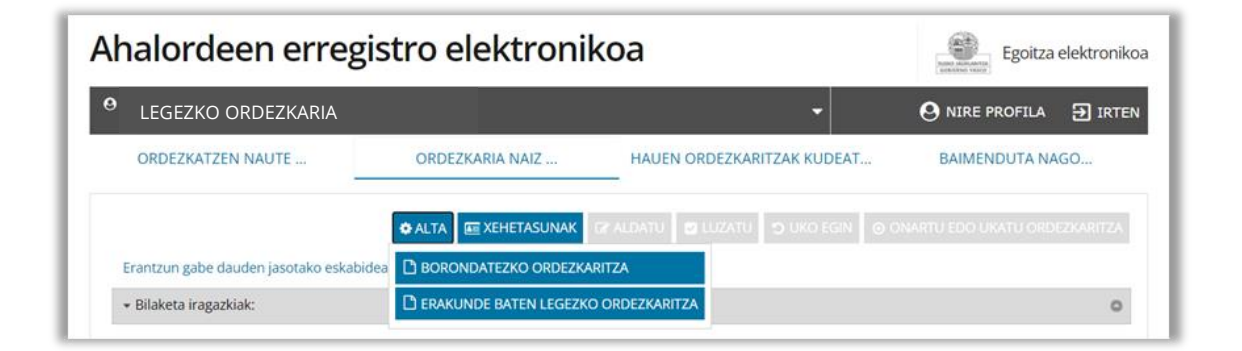

#### 3. "ERAKUNDEAREN ORDEZKARITZEN KUDEATZAILEA ERE IZANGO DA" laukia aukeratu.

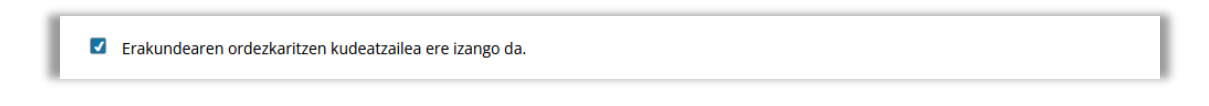

- 4. Erantsi legezko ordezkaritza egiaztatzen duen dokumentua (eskritura, notarioahalordea, erregistro publiko baten ziurtagiria, etab.).
- 5. JARRAITU botoia sakatu eta SINATU.

**Garrantzitsua! Oraingoz, ordezkaritza-eskabidea ez da eraginkorra izango. EGITEKE egoeran geratuko da, Ahalordeen erregistro elektronikoak dokumentazioa egiaztatu eta onartu arte.**

**Eskaera onartuta badago, Ahalordeen erregistro elektronikoan sartuko den hurrengoan, ikusiko du profilean lerro berri bat sortu dela; bertan, pertsona juridikoa edo erakundea hautatu ahal izango bere ordezkaritzak kudeatzeko.**

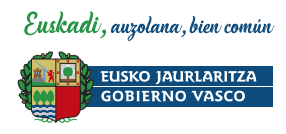

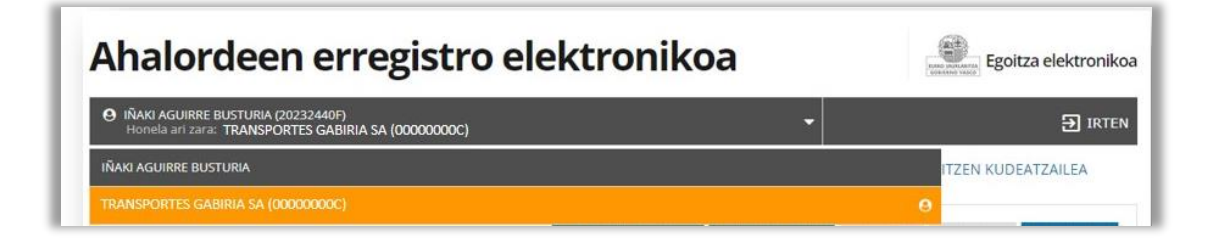

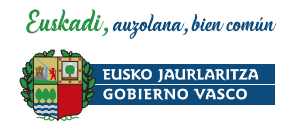

# <span id="page-10-0"></span>**5 Ahalordetzearen aldaketa**

- 1. [Ahalordeen erregistro elektronikoar](https://www.euskadi.eus/ahalordeen-erregistro-elektronikoa/web01-sede/eu/)en aplikazioan sartu ordezkatuaren edo ordezkariaren identifikazio elektronikorako bitartekoaz baliatuz.
- 2. ORDEZKATZEN NAUTE edo ORDEZKARIA NAIZ fitxatik abiatuta, aldatu nahi den ordezkaritza hautatu.
- 3. ALDATU botoia sakatu eta alda daitezkeen datuak, jarduketak edo prozedurak aldatu.

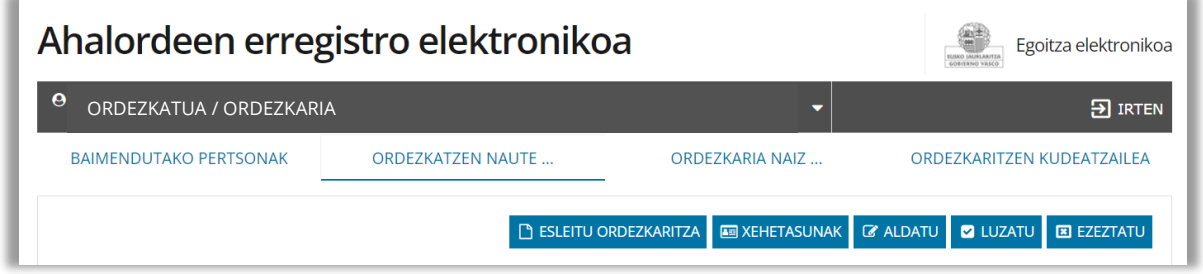

- 4. Beharrezko balitz, erantsi eskatutako dokumentazioa.
- 5. JARRAITU botoia sakatu eta SINATU.

**Garrantzitsua! Dokumentazioa aurkeztea edo ordezkariaren onarpena beharrezkoa den kasuetan, ordezkaritza-eskabidea ez da eraginkorra izango. EGITEKE egoeran geratuko da, Ahalordeen erregistro elektronikoak dokumentazioa egiaztatu eta onartu arte edo ordezkariak onartu arte.**

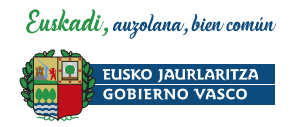

# <span id="page-11-0"></span>**6 Ahalordetzearen luzapena**

- 1. [Ahalordeen erregistro elektronikoar](https://www.euskadi.eus/ahalordeen-erregistro-elektronikoa/web01-sede/eu/)en aplikazioan sartu ordezkatuaren edo ordezkariaren identifikazio elektronikorako bitartekoaz baliatuz.
- 2. ORDEZKATZEN NAUTE edo ORDEZKARIA NAIZ fitxatik abiatuta, luzatu nahi den ordezkaritza hautatu.
- 3. LUZATU botoia sakatu eta SINATU.

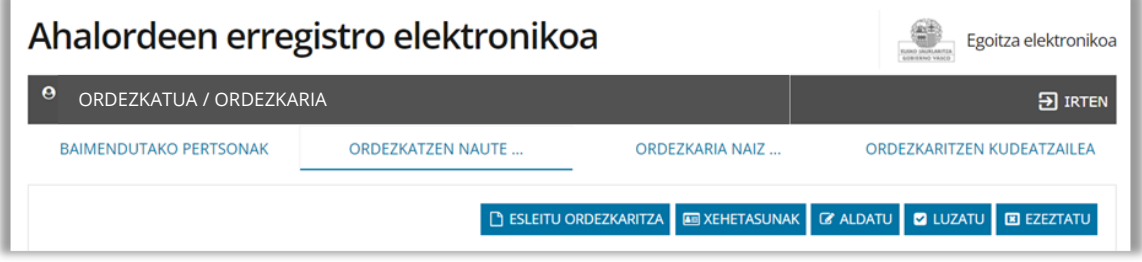

**Garrantzitsua! Dokumentazioa aurkeztea edo aztertzea beharrezkoa den kasuetan, ordezkaritza-eskabidea ez da eraginkorra izango. EGITEKE egoeran geratuko da, Ahalordeen erregistro elektronikoak dokumentazioa egiaztatu eta onartu arte.**

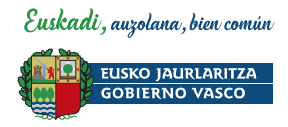

# <span id="page-12-0"></span>**7 Ahalordetzearen ezeztapena**

- 1. [Ahalordeen erregistro elektronikoar](https://www.euskadi.eus/ahalordeen-erregistro-elektronikoa/web01-sede/eu/)en aplikazioan sartu ordezkatuaren identifikazio elektronikorako bitartekoaz baliatuz.
- 2. ORDEZKATZEN NAUTE fitxatik abiatuta, ezeztatu nahi den ordezkaria hautatu.
- 3. EZEZTATU botoia sakatu eta SINATU.

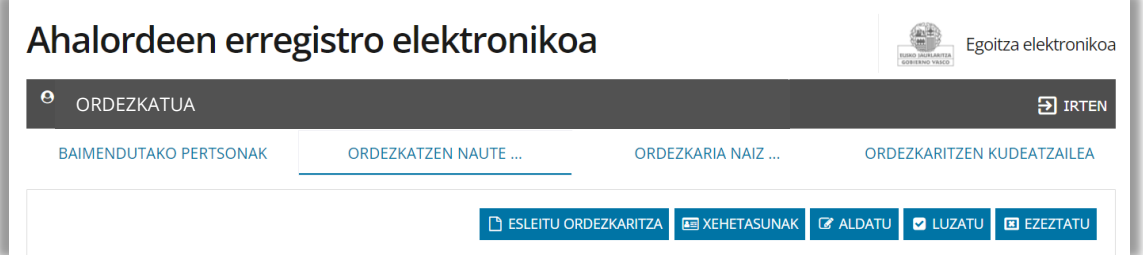

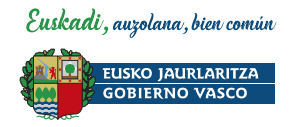

# <span id="page-13-0"></span>**8 Ahalordetzearen ukapena**

- 1. [Ahalordeen erregistro elektronikoar](https://www.euskadi.eus/ahalordeen-erregistro-elektronikoa/web01-sede/eu/)en aplikazioan sartu ordezkariaren identifikazio elektronikorako bitartekoaz baliatuz.
- 2. ORDEZKARIA NAIZ fitxatik abiatuta, ordezkatzen jarraitu nahi ez duen pertsona hautatu.
- 3. UKO EGIN botoia sakatu eta SINATU.

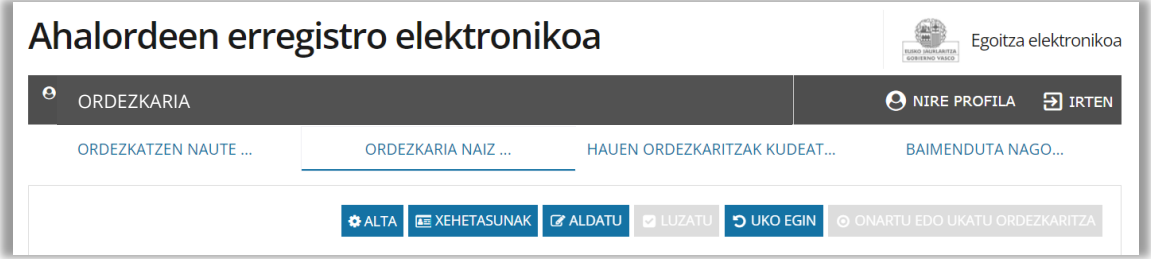

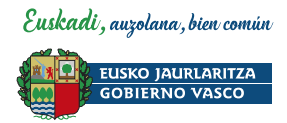

# <span id="page-14-0"></span>**9 Kontaktu-informazioa**

Ahalordeen erregistro elektronikoa[: ahalordeenerregistroa@euskadi.eus](mailto:ahalordeenerregistroa@euskadi.eus)

Izapidetze elektronikoan arazo teknikorik izanez gero, jarri harremanetan erabiltzaileentzako Arreta Zentroarekin, telefono bidez: **945 01 68 38**